## **SUGGERIMENTI PER LA COMPILAZIONE DELLE SCHEDE DI RICHIESTA "Premier HERITAGE CERTIFICATE"**

Fac-simile della targhetta **Commission Number**:

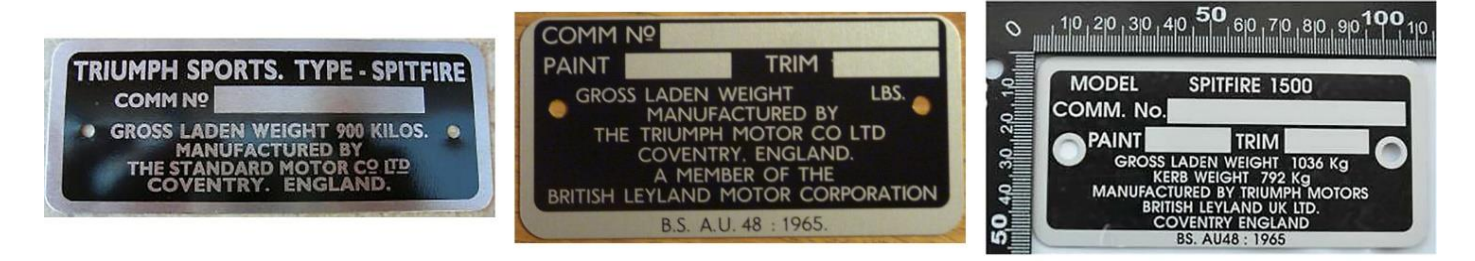

Fac-simile della targhetta **Body Number**:

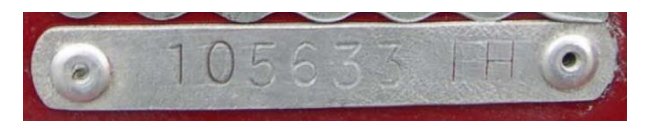

Ubicazione della targhetta Ubicazione del numero motore **Commission Number** e **Body Number**: (**Engine Serial Number):**

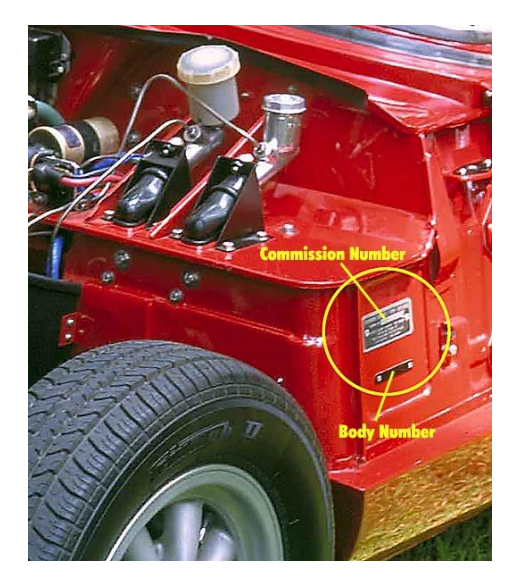

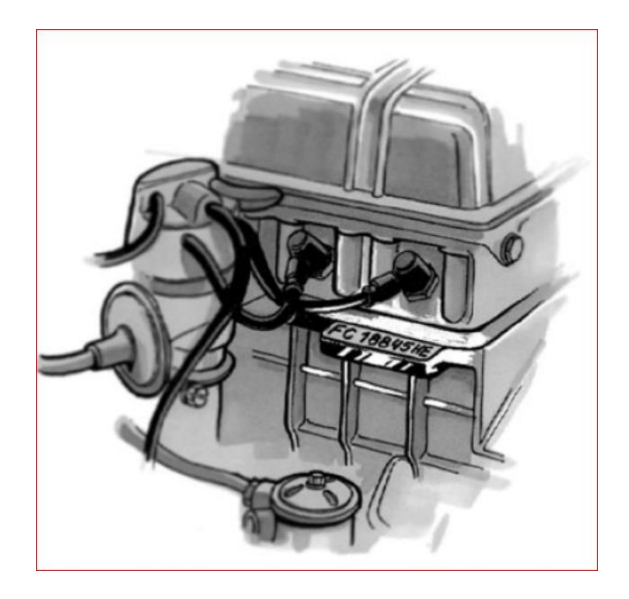

Qui di seguito troverai alcuni utili suggerimenti per compilare esattamente i campi più complessi:

- **Indirizzo**: indicare esattamente se si tratta di: Via/Viale /Vicolo/Piazza/Strada ecc
- **Numero di Telaio**: è serigrafato sulla targhetta "Commission Number" v. foto qui sopra. ricorda che il numero di telaio è composto da un prefisso con le lettere che identificano il modello (vetture Spitfire: FC, FD, FH, FM - vetture GT6: KC, KE) poi le cifre che identificano il numero di telaio ed infine il suffisso "L" che identifica che la vettura ha la guida a sinistra (esempio: FC00000L oppure FD00000L oppure FH00000L ecc ) oppure nessun suffisso per le vetture con guida a destra (esempio: FC00000 oppure FD00000 oppure FH00000 ecc)
- **VIN Number**: è la nuova versione del numero di telaio ed è serigrafato sulla targhetta "Commission Number". Dall'ottobre 1979 fino a fine produzione ha preso il posto del classico numero di telaio. E' un codice alfa numerico (es: TFADW2AT000000)
- **Numero motore**: in inglese Engine serial number, vedi immagine qui sopra per individuare l'ubicazione. Ricorda di indicare: prefisso, numero di serie e suffisso
- **Body Number**: compilare questo campo è facoltativo ma se hai il dato scrivilo. In caso di difficoltà nelle ricerche d'archivio può essere utile. Troverai la piccola targhetta che evidenzia il codice del Body Number, sotto quella detta Commission Number. Vedi foto qui sopra
- **Allega la foto della targhetta "Commission Number"**: per prima cosa devi fare una foto della tua targhetta "Commission Number" (formato della foto: JPEG - max 5 Mb) e memorizzala nell'archivio del tuo PC. Accertati che i numeri serigrafati siano ben leggibili. Poi fai click su "allega foto". Segui passo per passo la procedura che ti consentirà di allegare la foto alla scheda
- **Carica la foto della tua vettura**: accertati di avere nell'archivio del tuo PC una "bella" foto della tua Spitfire o GT6. NB: Formato immagine "Orizzontale", Dimensione massima del file 5 Mb, dimensione minima del file consigliata 500 KB. Formato JPEG. La qualità dell'immagine stampata sul certificato dipenderà dalla fotografia fornita. Poi fai click su "allega foto". Segui passo per passo la procedura che ti consentirà di allegare la foto alla scheda
- **Numero di registrazione RITS**: indica il numero si registro assegnato dal RITS alla tua vettura
- **Attenzione**: tutti i campi contrassegnati da un asterisco sono obbligatori e vanno compilati altrimenti non sarà possibile inoltrare la richiesta
- **Spunta delle dichiarazioni**: accertati di essere in regola con il pagamento della quota sociale; accertati di aver eseguito il bonifico relativo al costo del certificato prescelto; accertati di aver letto le informazioni sul trattamento dei tuoi dati secondo la normativa sulla privacy. Ricordati di mettere il simbolo di spunta nei rispettivi tre quadratini
- **Codice di Verifica**: inserisci il codice di verifica che ti appare nella schermata oppure spunta la casella per confermare che non sei un ROBOT
- **Bottone INVIO**: se avrai compilato tutto esattamente, il bottone invio diventerà operativo. Fai click sul bottone e ti apparirà la seguente comunicazione: "*Grazie per averci contattato! Inoltreremo la tua richiesta PREMIER HERITAGE CERTIFICATE al British Motor Museum*". Se il bottone invio NON si attiva, controlla se tutti i campi sono stati compilati, controlla di aver spuntato le tre caselle delle dichiarazioni, controlla di aver indicato l'esatto codice di verifica oppure di aver spuntato il campo per confermare che non sei un ROBOT. Qualora non fossero stati compilati dei campi obbligatori il programma ti evidenzierà quelli da completare.

Se permangono delle difficoltà di compilazione, segnalaci le difficoltà riscontrate inviando una mail alla seguente casella di posta : [info@registrospitfire.it](mailto:info@registrospitfire.it)